# Configurazione e monitoraggio della linea di un collega tramite BLF sui Cisco IP Phone serie 7800 e sui telefoni multipiattaforma serie 8800 Ī

## **Obiettivo**

Il monitoraggio della linea di un collega è reso possibile grazie al Busy Lamp Field (BLF). BLF è la spia di un telefono IP che rende visibile a un watcher lo stato di un altro telefono della rete. Questa funzione è utile per chi gestisce regolarmente chiamate per conto di altri, in genere un addetto alla reception o una segretaria. Lo scopo di BLF è determinare lo stato di un'altra estensione a colpo d'occhio. Di solito è configurato nell'utilità basata sul Web del telefono. Può anche essere configurato sul gestore chiamate quando ne viene utilizzato uno. Il comportamento di BLF è in genere il seguente:

- Verde La linea monitorata è inattiva e disponibile.
- Ambra Si è verificato un errore di configurazione durante l'impostazione della funzionalità.
- Rosso (costante) La linea monitorata è in uso.
- Rosso (lampeggiante) La linea monitorata sta suonando.

Nota: BLF non è disponibile su Cisco IP Phone 7811.

Questo articolo ha lo scopo di mostrarti come configurare e monitorare la linea del tuo collega tramite BLF sui telefoni multipiattaforma Cisco IP Phone serie 7800 e serie 8800 usando:

- URI (Uniform Resource Identifier): l'URI rappresenta una risorsa di Internet o di un server. È in genere accessibile da un browser tramite il protocollo http. Ciò può risultare utile per alcune applicazioni, ad esempio per l'implementazione di una semplice configurazione BLF.
- Funzione estesa questa opzione consente di richiamare una funzione. Ad esempio: fnc=sd; per richiamare la funzione di composizione veloce. Rispetto a una distribuzione URI, l'utilizzo della funzione estesa consente una configurazione più semplice quando si eseguono più controlli su un telefono.

Nota: Se si utilizza un gestore chiamate, consultare la relativa documentazione del prodotto per sapere come configurare BLF.

#### Dispositivo applicabile

- Serie 8800 IP Phone
- IP Phone serie 7800

#### Versione del software

● 11.0.1

#### Configura campo lampada occupato

#### Utilizzo dell'URI

Passaggio 1. Accedere all'utility basata sul Web e fare clic su Admin Login > Advanced.

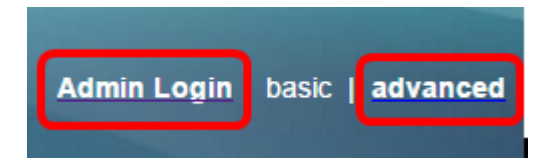

Passaggio 2. Fare clic su Voce > Console ATT.

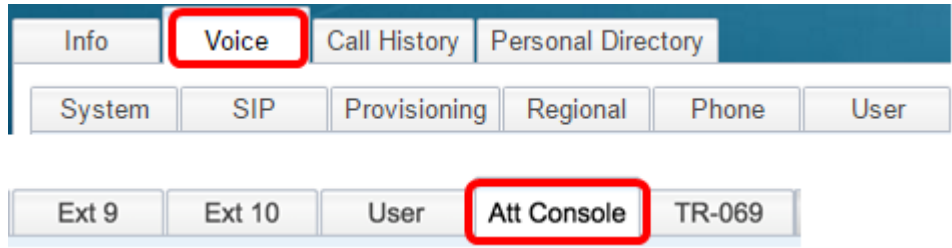

Passaggio 3. Immettere l'URI dell'elenco BLF nel campo URI elenco BLF.

Nota: In questo esempio, l'URI dell'elenco BLF è 9727441325\_blf.

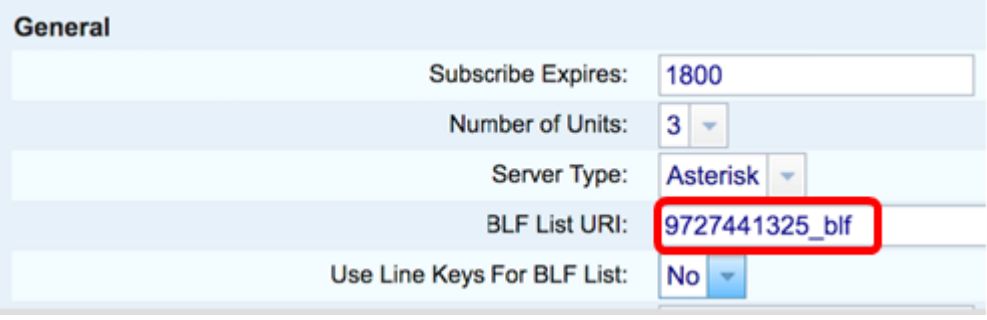

Passaggio 4. Per Usa tasti di linea per elenco BLF, scegliere Sì dal menu a discesa se devono essere utilizzati i tasti di linea del telefono.

Nota: Se è collegato un modulo di espansione tasti (KEM), i tasti di linea del KEM saranno utilizzati dopo che i tasti di linea del telefono sono stati utilizzati.

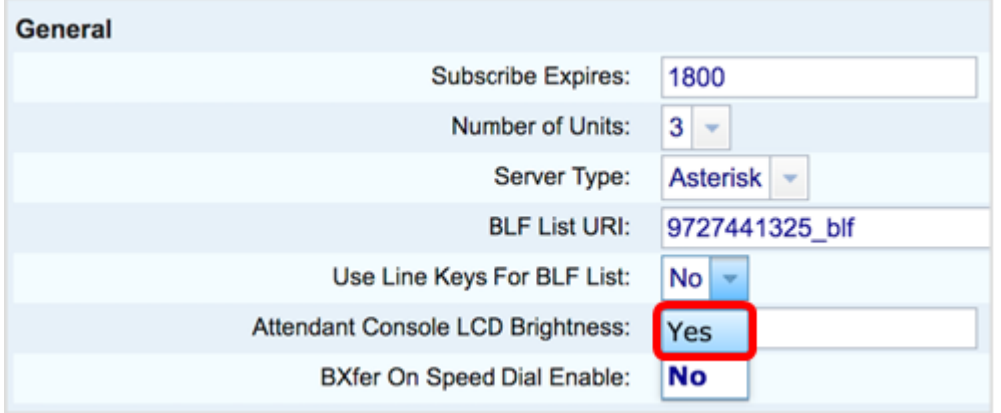

Passaggio 5. Fare clic su Sottometti tutte le modifiche.

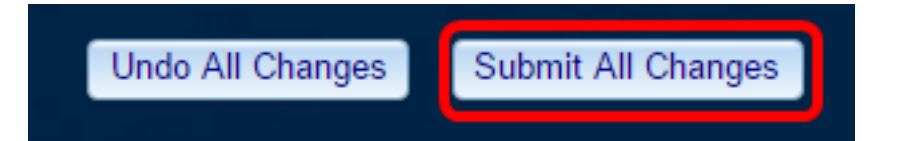

A questo punto, è necessario configurare BLF con URI su Cisco IP Phone serie 8800.

#### Uso della funzione estesa

Passaggio 1. Accedere all'utility basata sul Web e fare clic su Admin Login > Advanced.

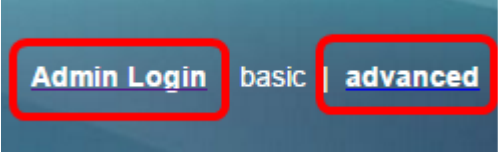

Passaggio 2. Fare clic su Voce > Telefono.

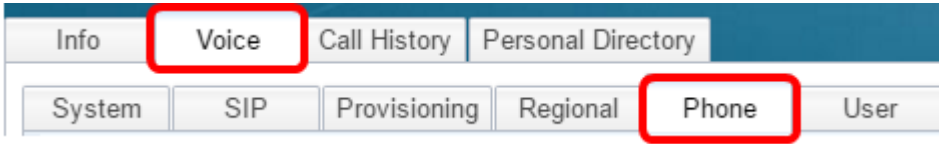

Passaggio 3. Scegliere l'estensione che diventerà il controllo. Lo stato del telefono monitorato sarà visibile sul telefono dell'osservatore.

Nota: Nell'esempio viene scelto Tasto riga 4.

Passaggio 4. Scegliere Disabilitato dal menu a discesa Estensione 4.

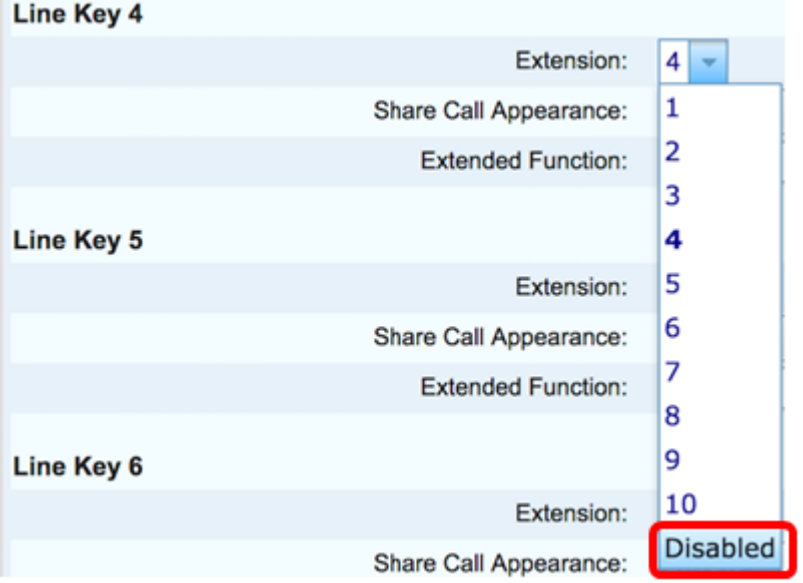

Passaggio 5. Inserire la stringa BLF estesa. In questo esempio, viene immesso fnc=blf;sub=9727441325\_blf@\$PROXY;ext=9727441324@PROXY, dove:

- Fnc = definizione della funzione estesa.
- Ext = Estensione della composizione veloce.

Nota: Nell'esempio, 9727441325 può monitorare l'estensione 9727441324 tramite la linea 4.

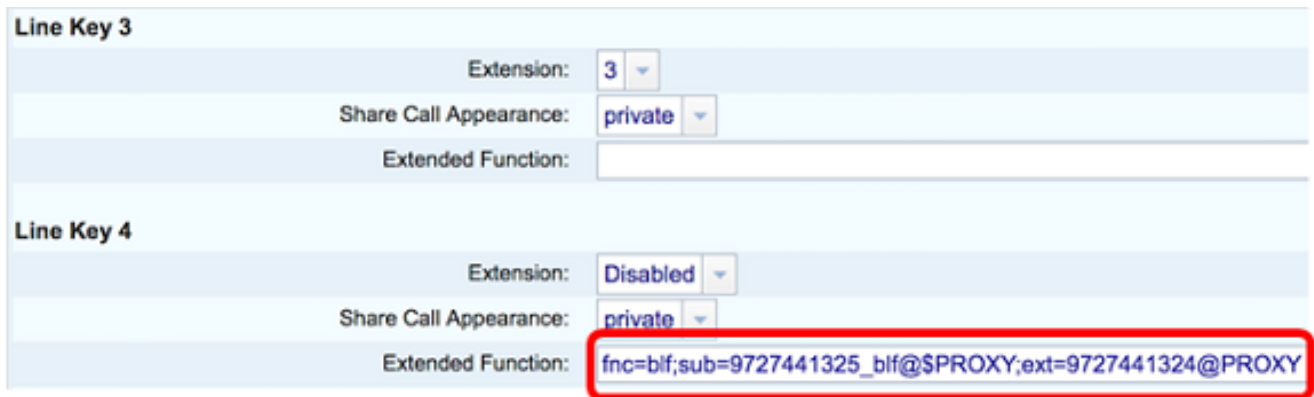

Passaggio 6. Fare clic su Sottometti tutte le modifiche.

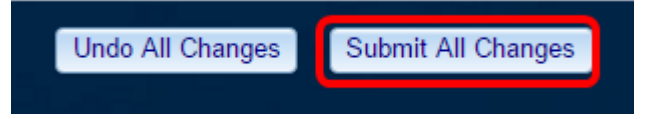

A questo punto è necessario configurare BLF esteso nel telefono.

### Monitorare la linea di un collega Ī

Passaggio 1. Effettua una chiamata in arrivo al telefono multipiattaforma Cisco IP Phone serie 7800 o serie 8800.

Passaggio 2. Sulla chiave di linea dell'interno presente sul telefono dell'osservatore o del modulo di espansione tasti (KEM), verificare lo stato del telefono dell'interno a cui deve essere inoltrata la chiamata.

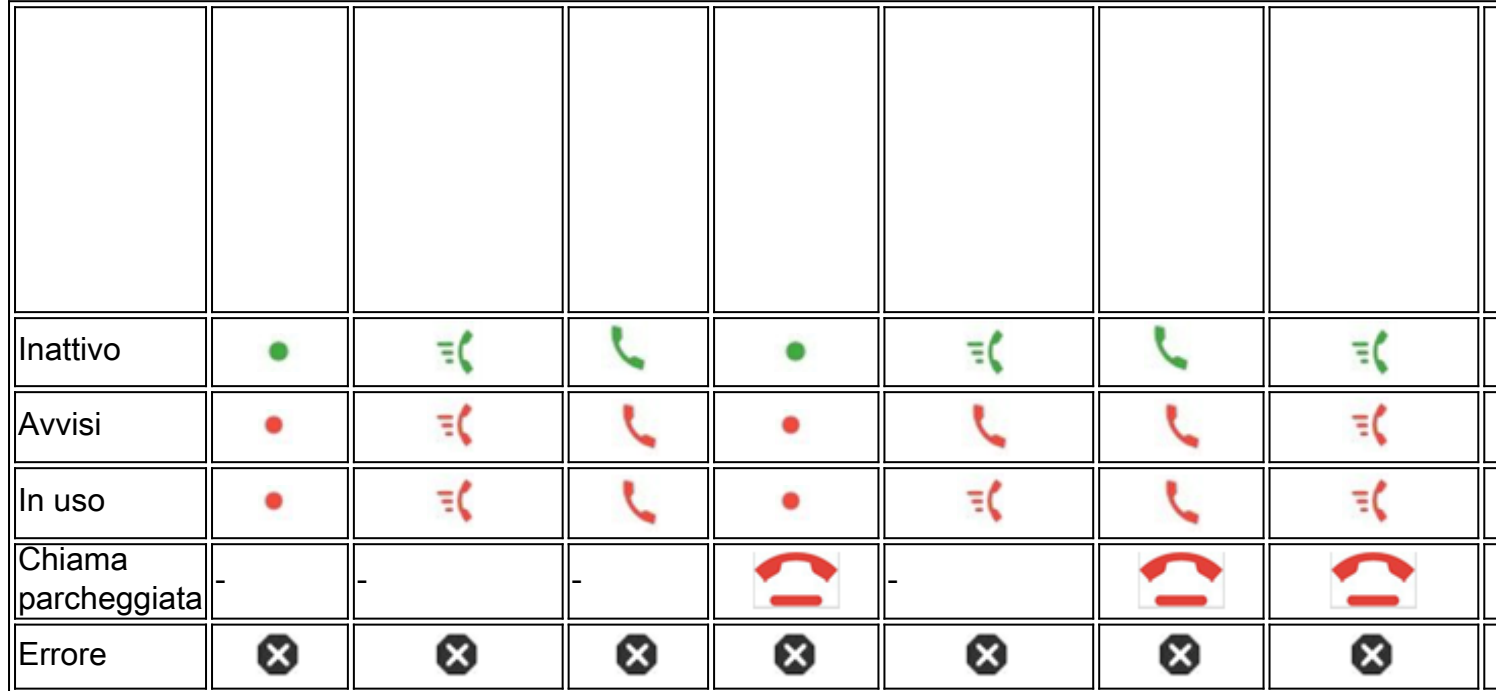

- $\bullet$  LED verde: indica che la linea monitorata è disponibile. È possibile inoltrare una chiamata.
- LED rosso: indica che la linea monitorata è occupata. Una chiamata può essere inoltrata, ma può essere ignorata o inoltrata alla cassetta postale vocale, a seconda della regola di inoltro di chiamata.
- LED rosso lampeggiante: indica che la linea monitorata sta suonando. Trattare questo come una linea con un LED rosso.
- LED ambra: indica che si è verificato un errore di configurazione durante la configurazione della funzionalità.

Èstato determinato lo stato della linea.

#### Qui è disponibile un video relativo a questo articolo...

Fare clic qui per visualizzare altre Tech Talks di Cisco